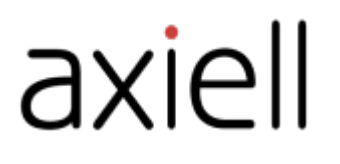

# Arena Nova

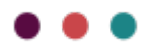

## Table des matières

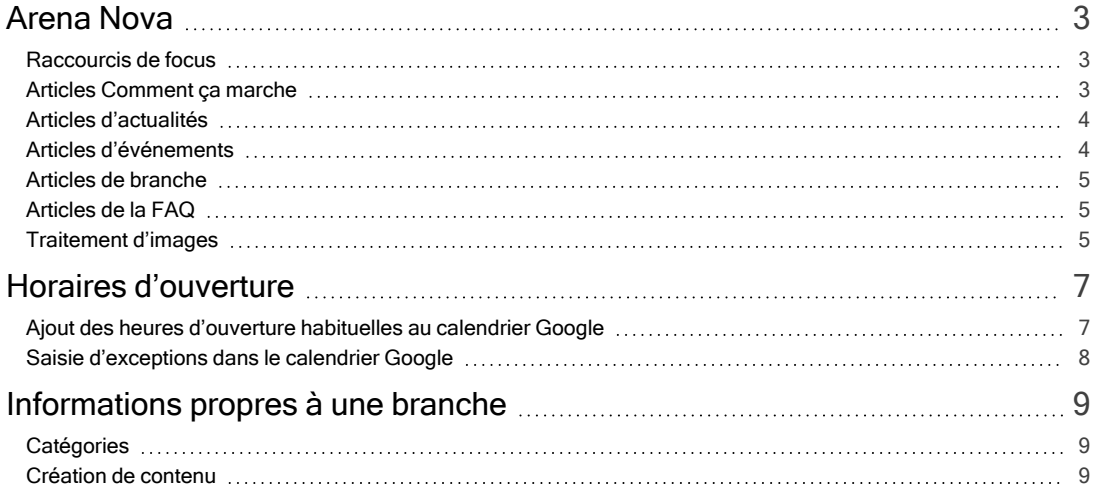

## <span id="page-2-0"></span>Arena Nova

Pour les installations de Arena à partir de la version 4.0., il est possible d'utiliser Arena Nova pour une expérience utilisateur intelligente et cohérente. Arena Nova est activé par Axiell. Il comprend plusieurs fonctionnalités qui peuvent être utilisées comme modèles, par exemple des annonces vedette, des articles d'actualités et des articles d'événements. Les sections suivantes décrivent la manière dont vous pouvez apporter des adaptations en fonction de votre site Web.

## <span id="page-2-1"></span>Raccourcis de focus

Les raccourcis de focus sont placés en haut de la page d'accueil pour attirer immédiatement l'attention et l'intérêt du visiteur. Vous pouvez choisir de mettre en surbrillance certaines parties de l'activité de la bibliothèque ou des pages sur le site de la bibliothèque.

Suivez les étapes ci-dessous pour modifier un raccourci de focus :

- 1. Allez à la page de départ. Vous trouverez des exemples préparés de raccourcis de focus.
- 2. Cliquez sur l'icône Modifier pour l'article que vous souhaitez mettre à jour.
- 3. Changez l'en-tête pour le titre que vous préférez.
- 4. Ajoutez 2-3 lignes de texte accrocheur en guise de texte de description.
- 5. Collez le lien vers la page de destination. Dans l'idéal, cette page est déjà ouverte dans un autre onglet de navigateur.
- 6. Sélectionnez une image dans Documents et médias ou téléchargez une nouvelle image depuis votre ordinateur. Assurez-vous que l'image n'est pas en haute résolution (adaptée pour l'impression) pour éviter un chargement lent de la page. Veillez bien à saisir un Texte alternatif à des fins d'accessibilité.
- 7. Selon les couleurs et la luminosité de l'image, vous pouvez adapter l'apparence du texte sous Couleur du texte et options de dégradé. Vous pouvez par exemple choisir Texte blanc / Dégradé noir ou vice versa. Testez simplement les différentes options pour voir ce qui correspond le mieux avec votre image sélectionnée.
- 8. Vous pouvez également utiliser une couleur d'arrière-plan au lieu d'une image. Si oui, saisissez le code couleur RGB que vous souhaitez utiliser au format hexadécimal.
- 9. Cliquez sur Publier et actualisez la page pour vérifier que votre raccourci de focus a bien été enregistré et que l'article s'affiche comme prévu.

Vous pouvez configurer l'ordre des articles dans le raccourci de focus à l'aide du champ Commande. 1 est la plus grande image à gauche. Assurez-vous de ne pas définir la même valeur pour différents articles : le tri sera effectué alors en fonction du nom de l'article, et la valeur de commande n'a aucun effet.

## <span id="page-2-2"></span>Articles Comment ça marche

Les articles Comment ça marche donnent des informations sur les services de bibliothèque proposés par la bibliothèque.

Certains services peuvent être décrits brièvement et s'insèrent dans une carte sans lien. D'autres services peuvent avoir besoin d'une description plus complète avec un lien vers une autre page reprenant tous les détails.

Suivez les étapes ci-dessous pour ajouter un article Comment ça marche :

- 1. Rendez-vous sur la page reprenant les informations sur les services de bibliothèque.
- 2. Cliquez sur le caractère + dans l'éditeur d'actifs.
- 3. Sélectionnez Comment ça marche dans la liste.
- 4. Renseignez un titre, un résumé et du contenu. Si vous n'entrez qu'un récapitulatif et aucun contenu, il n'y aura pas de lien vers la vue pleine page de l'article.
- 5. Si vous souhaitez créer un lien vers une autre page à partir de l'article Comment ça marche, utilisez le champ Lien (URL). Remplissez l'étiquette du lien sous Texte du lien.
- 6. Sélectionnez une image à afficher dans la vue pleine page de l'article. L'utilisation d'une image est facultative, mais elle améliore l'article et l'expérience utilisateur. Sélectionnez une image dans Documents et médias ou téléchargez une nouvelle image depuis votre ordinateur. Assurez-vous que l'image n'est pas en haute résolution (adaptée pour

l'impression) pour éviter un chargement lent de la page. Veillez bien à saisir un Texte alternatif à des fins d'accessibilité.

- 7. Sélectionnez Page d'affichage parmi les options en bas de page. Dans ce cas : Article.
- 8. Publiez l'article et actualisez la page pour vérifier que l'article s'affiche bien dans la liste.

## <span id="page-3-0"></span>Articles d'actualités

Les articles d'actualités peuvent décrire par exemple des actualités et des thèmes à la bibliothèque. Sur la page d'accueil, vous trouverez les derniers articles de la catégorie Actualités avec un lien vers la vue pleine page de l'article d'actualités.

Suivez les étapes ci-dessous pour ajouter un article d'actualités :

- 1. Allez à la page de départ.
- 2. Cliquez sur le caractère + dans l'éditeur d'actifs pour accéder aux actualités.
- 3. Sélectionnez Article dans la liste.
- 4. Renseignez un titre, un résumé et du contenu. Le récapitulatif s'affiche dans la liste des actualités sur la page d'accueil.
- 5. Sélectionnez une image à afficher dans la vue pleine page de l'article. L'utilisation d'une image est facultative, mais elle améliore l'article et l'expérience utilisateur. Sélectionnez une image dans Documents et médias ou téléchargez une nouvelle image depuis votre ordinateur. Assurez-vous que l'image n'est pas en haute résolution (adaptée pour l'impression) pour éviter un chargement lent de la page. Veillez bien à saisir un Texte alternatif à des fins d'accessibilité.
- 6. Sélectionnez Page d'affichage parmi les options en bas de page. Dans ce cas : Article.
- 7. Publiez l'article et actualisez la page d'accueil pour vérifier que l'article s'affiche bien dans la liste.
- 8. Cliquez sur l'article pour vérifier que l'article s'affiche bien dans la vue pleine page.

## <span id="page-3-1"></span>Articles d'événements

Les articles d'événements sont utilisés pour décrire les événements à la bibliothèque auxquels les visiteurs peuvent prendre part, par exemple des lectures d'auteurs, des lectures à haute voix de livres pour enfants ou des cours sur Internet pour personnes âgées.

Les événements sont présentés sur la page d'accueil (les six événements suivants) et sur la page des événements (tous les événements à venir).

Suivez les étapes ci-dessous pour ajouter un article d'événement :

- 1. Rendez-vous sur la page des événements.
- 2. Cliquez sur le caractère + dans l'éditeur d'actifs pour accéder aux événements.
- 3. Sélectionnez Événements dans la liste.
- 4. Indiquez un titre pour l'événement.
- 5. Ajoutez un texte accrocheur mais descriptif pour l'événement sous Contenu.
- 6. Saisissez une date de début, une heure de début et une heure de fin. Si l'événement dure plusieurs jours, ajoutez également une date de fin.
- 7. Renseignez un emplacement et une adresse.
- 8. Sélectionnez une image dans Documents et médias ou téléchargez une nouvelle image depuis votre ordinateur. Assurez-vous que l'image n'est pas en haute résolution (adaptée pour l'impression) pour éviter un chargement lent de la page. Veillez bien à saisir un Texte alternatif à des fins d'accessibilité.
- 9. Sous Métadonnées, sélectionnez des catégories telles que l'emplacement ou le public cible.
- 10. Sous Programme, saisissez la date de fin de l'événement en tant que Date d'expiration.
- 11. Sélectionnez Page d'affichage parmi les options en bas. Dans ce cas : Événement unique.
- 12. Publiez l'article et actualisez la page d'événements pour vérifier que l'article s'affiche bien dans la liste.

## <span id="page-4-0"></span>Articles de branche

Les branches qui font partie du site de la bibliothèque sont répertoriées sur une page généralement appelée Nos bibliothèques. Vous pouvez cliquer sur une branche pour afficher une vue pleine page de cette branche particulière.

Suivez les étapes ci-dessous pour ajouter une nouvelle branche :

- 1. Allez à la page avec la liste des branches de la bibliothèque.
- 2. Cliquez sur le caractère + dans l'éditeur d'actifs pour accéder aux branches de la bibliothèque.
- 3. Sélectionnez une branche.
- 4. Renseignez un titre : le nom de la branche de la bibliothèque.
- 5. Saisissez l'adresse, le code postal et la ville : ces informations sont utilisées pour afficher l'emplacement de la bibliothèque dans Google Maps.
- 6. Entrez une adresse courriel.
- 7. Sélectionnez une image dans Documents et médias ou téléchargez une nouvelle image depuis votre ordinateur. Assurez-vous que l'image n'est pas en haute résolution (adaptée pour l'impression) pour éviter un chargement lent de la page. Veillez bien à saisir un Texte alternatif à des fins d'accessibilité.
- 8. Ajoutez une description courte mais rapide de la branche. Le texte s'affiche dans un encadré de texte dans la vue pleine page de la branche.
- 9. Sous Horaires d'ouverture, vous pouvez vous connecter à Google Calendar ou à KIFI (Finlande uniquement). Si le champ Nom de la bibliothèque est vide, les informations concernant la branche seront affichées sans la section des horaires d'ouverture.

Google Calendar : entrez le nom du calendrier de la branche, comme bibliothèque Lagersberg - Axiell configure la connexion à Google Calendar lorsqu'il est temps d'activer le site.

KIFI (Finlande uniquement) : Entrez la chaîne exacte provenant de KIFI.

- 10. Sélectionnez Page d'affichage parmi les options en bas. Dans ce cas : Branche.
- 11. Publiez l'article et actualisez la page pour vérifier que la branche s'affiche bien dans la liste.
- 12. Cliquez sur l'article pour voir à quoi ressemble la vue pleine page. Si vous souhaitez mettre à jour la description de la branche, il suffit de revenir en arrière à la vue de liste et de cliquer sur Modifier pour la branche.

## <span id="page-4-1"></span>Articles de la FAQ

La FAQ reprend les questions que les visiteurs posent souvent à la bibliothèque. Les articles de la FAQ peuvent être utilisés pour recueillir ces questions sur une page dans un format intelligent où les questions et réponses peuvent être affichées d'une manière compacte et conviviale. S'agissant des questions et des réponses, moins il y en a, mieux c'est !

Suivez les étapes ci-dessous pour ajouter un nouvel article de FAQ :

- 1. Rendez-vous sur la page FAQ.
- 2. Cliquez sur le caractère + dans l'éditeur d'actifs pour accéder à la FAQ.
- 3. Sélectionnez FAQ dans la liste.
- 4. Entrez un titre : la question.
- 5. Renseignez la réponse sous FAQ réponse.
- 6. Publiez l'article et actualisez la page pour vérifier que la question et la réponse s'affichent bien dans la liste.

## <span id="page-4-2"></span>Traitement d'images

Il existe de nombreuses manières d'optimiser votre utilisation d'images, mais voici quelques bonnes pratiques qui devraient vous être utiles. Le centre de l'image s'affiche automatiquement, ce qui signifie que la hauteur de l'image n'est pas aussi importante.

Dans le cas des images d'arrière-plan qui emplissent l'intégralité de l'écran du navigateur, il est recommandé d'employer des images au format 16:9 et d'une largeur de 1920 pixels (il s'agit d'une résolution d'écran très répandue).

Pour les raccourcis de focus et les événements, il suffit d'utiliser des images au format 4:3 et d'une largeur de 800 pixels.

### Ressources en image

« Une image vaut mille mots ! » Imaginez l'effet qu'un texte et une image peuvent produire sur le site de votre bibliothèque.

Si vous n'avez pas déjà accès à de superbes images : voici quelques exemples de sites Web où vous pouvez trouver des images gratuites à utiliser.

- Unsplash [unsplash.com](http://unsplash.com/)
- Pixabay [pixabay.com](https://pixabay.com/)
- Picjumbo [picjumbo.com](https://picjumbo.com/)

Gardez à l'esprit qu'il est bon de mentionner le photographe en indiquant son nom lorsque vous utilisez des images que d'autres ont prises, dans l'idéal à la fin de l'article ou à côté de l'image si elle est utilisée au milieu d'un texte.

Les images que vous trouvez en ligne peuvent être en haute résolution. Elles doivent donc être compressées afin de ne pas ralentir votre site Web. Vous pouvez utiliser un outil comme Photoshop ou GIMP, ou accéder au site ci-dessous pour changer rapidement et facilement la taille d'une image :

#### • [pinetools.com/resize-image](https://pinetools.com/resize-image)

## <span id="page-6-0"></span>Horaires d'ouverture

Les heures d'ouverture sont affichées sur la page de la bibliothèque pour que les visiteurs puissent vérifier les heures d'ouverture de la semaine en cours. Ils peuvent également accéder aux horaires des semaines à venir, plus bas sur la page. Nous avons aussi une page avec les heures d'ouverture du jour pour toutes les bibliothèques. La bibliothèque peut afficher les heures d'ouverture dotées de personnel et les heures où elle fonctionne en Bibliothèque libre-service.

Les informations affichées dans les heures d'ouverture sont récupérées dans le calendrier Google de la bibliothèque ou depuis KIFI (Finlande uniquement).

L'affichage des heures d'ouverture est inclus dans les installations Arena avec Arena Nova.

## <span id="page-6-1"></span>Ajout des heures d'ouverture habituelles au calendrier Google

Le personnel de la bibliothèque saisit les informations sur les heures d'ouverture dans le calendrier Google. Les heures d'ouverture de chaque bibliothèque sont saisies sous forme de différents événements dans le calendrier, chacun d'entre eux utilisant le nom de la bibliothèque comme titre. Les heures où la bibliothèque fonctionne en Bibliothèque libre-service sont enregistrées sous forme d'événements distincts dans le calendrier avec un texte dans le champ de description.

#### Démarrer

- 1. Connectez-vous à Google avec les identifiants de la bibliothèque et sélectionnez Calendrier parmi les applications Google en haut à droite.
- 2. Les calendriers existants sont répertoriés dans Mes calendriers : peut-être qu'il n'y en a qu'un seul dans votre cas. Assurez-vous que le calendrier de la bibliothèque est coché.
- 3. Cliquez sur Paramètres et partage pour le calendrier et cochez Rendre public.

#### Créer un événement dans le calendrier

- 4. Double-cliquez dans le calendrier où vous souhaitez commencer à ajouter des heures d'ouverture, par exemple aujourd'hui.
- 5. Saisissez le nom de la bibliothèque comme titre en haut de l'écran. Tous les événements de cette bibliothèque doivent avoir le même titre.
- 6. Définissez le moment où la bibliothèque est ouverte, par exemple de 10 h à 20 h. Vous n'avez pas à modifier la date.
- 7. Sélectionnez la récurrence si nécessaire, par exemple Tous les jours de la semaine (du lundi au vendredi) pour répéter les heures d'ouverture. N'oubliez pas de définir une date de fin pour les événements répétitifs.
- 8. Continuez d'ajouter des heures d'ouverture habituelles pour tous les jours où la bibliothèque est ouverte. Les jours sans événements dans le calendrier apparaîtront comme fermés dans les heures d'ouverture de Arena.
- 9. Ajoutez ensuite des heures d'ouverture pour les autres bibliothèques, si la bibliothèque a plus d'une succursale.

#### Bibliothèque libre-service

Si la bibliothèque fonctionne en Bibliothèque libre-service à certaines heures, créez un événement distinct dans le calendrier pour la bibliothèque où vous devez saisir les heures et du texte dans le champ de description. Il est recommandé de saisir un texte indiquant clairement qu'il s'agit de l'événement Bibliothèque libre-service, au cas où vous auriez besoin de le mettre à jour ultérieurement. Ces événements seront affichés sur une simple ligne avec les heures suivies du texte Bibliothèque libreservice, et les heures d'ouverture normales n'afficheront que les heures.

#### Remarque :

Les événements dans le calendrier avec des heures d'ouverture habituelles et les événements dans le calendrier avec des heures où la bibliothèque fonctionne en Bibliothèque libre-service ne peuvent pas se chevaucher ; vous devez leur attribuer des heures différentes.

Exemple : Si la bibliothèque est ouverte de 8 h à 21 h, mais que certaines heures sont sans personnel, définissez de 8 h à 10 h comme Bibliothèque libre-service, de 10 h à 18 h comme heures normales et de 18 h à 21 h comme Bibliothèque libreservice.

## <span id="page-7-0"></span>Saisie d'exceptions dans le calendrier Google

La bibliothèque peut être fermée certains jours, comme à la Saint-Sylvestre, ou avoir des jours avec des heures d'ouverture inhabituelles.

#### Jours de fermeture

- 1. Accédez au jour de fermeture dans le calendrier et cliquez sur les heures d'ouverture de ce jour.
- 2. Sélectionnez Supprimer l'événement (l'icône de la poubelle), puis Cet événement.

#### Heures d'ouverture inhabituelles

- 1. Accédez au jour où les heures d'ouverture doivent être modifiées et double-cliquez sur cet événement.
- 2. Modifiez l'heure qui s'affiche en haut de l'écran et cliquez sur Enregistrer. Rien d'autre ne doit être modifié.
- 3. Sélectionnez Cet événement dans la boîte de dialogue qui s'ouvre et cliquez sur OK.

Procédez de la même manière pour les autres jours où la bibliothèque est fermée et où les heures d'ouverture sont différentes des heures habituelles.

#### Remarque :

Les traductions pour les heures dotées en personnel ou en Bibliothèque libre-service fonctionnent bien avec Google translate pour le site Web Arena, mais pas en cas d'utilisation du portlet Langue.

## <span id="page-8-0"></span>Informations propres à une branche

La bibliothèque peut vouloir afficher des informations spécifiques à ses branches, par exemple des informations sur les heures d'ouverture, les événements qui ont lieu dans cette branche en particulier, ou des services qui ne sont proposés que là.

## <span id="page-8-1"></span>**Catégories**

Les informations spécifiques à la branche sont filtrées à l'aide de catégories. Les catégories correspondant au nom de la branche ainsi que celles correspondant à des articles entraînent l'affichage des informations.

- 1. Assurez-vous que les branches peuvent être sélectionnées en tant que catégories sous Localisations (emplacements également utilisés pour les événements). Sinon, commencez par les ajouter.
- 2. Ajouter deux catégories sous Catégories d'articles, par exemple Actualités branche et Comment ça marche branche.

## <span id="page-8-2"></span>Création de contenu

### Article d'actualités avec des informations spécifiques à la branche

- 1. Sélectionnez Contenu/Contenu web dans le menu de gauche.
- 2. Cliquez sur le signe plus en bas à droite de l'écran.
- 3. Sélectionnez la structure Article.
- 4. Créez l'article avec un titre, une introduction, une image, etc.
- 5. Veillez à ce que l'article soit lié aux bonnes catégories. Pour les articles d'actualités, sélectionnez Actualités branche sous Catégories d'article. Sélectionnez la branche actuelle dans la catégorie Localisations
- 6. Assurez-vous que l'article possède la bonne page d'affichage.

#### Article Comment ça marche pour des informations spécifiques à la branche

- 1. Sélectionnez Contenu/Contenu web dans le menu de gauche.
- 2. Cliquez sur le signe plus en bas à droite de l'écran.
- 3. Sélectionnez la structure Commentaire ça marche.
- 4. Créez l'article avec un titre, une introduction, une image, etc.
- 5. Veillez à ce que l'article soit lié aux bonnes catégories. Pour les articles Comment ça marche, sélectionnez « Comment ça marche - branche » sous Catégories d'article. Sélectionnez la branche actuelle dans la catégorie Localisations.
- 6. Assurez-vous que l'article possède la bonne page d'affichage.

#### Articles de branche

Assurez-vous que les informations de la bibliothèque sont liées à la bonne branche dans la catégorie Localisations. Lorsque la bonne branche est liée à l'article d'information de la bibliothèque, les articles d'actualités et Comment ça marche s'afficheront lorsque l'utilisateur clique sur la branche pour en savoir plus.

## Événements spécifiques à la bibliothèque

- 1. Sélectionnez Contenu/Administration des événements, et créez un nouvel événement avec le bon emplacement de la branche.
- 2. Ajoutez le portlet Événements à la page /Branche.